## **Como vincular um usuário como responsável do motorista para que ele seja monitorado?**

Produto: maxMotorista

**1 -** Acesse o cadastro de **Usuários** no maxMotorista, pelo menu superior **Configurações** .

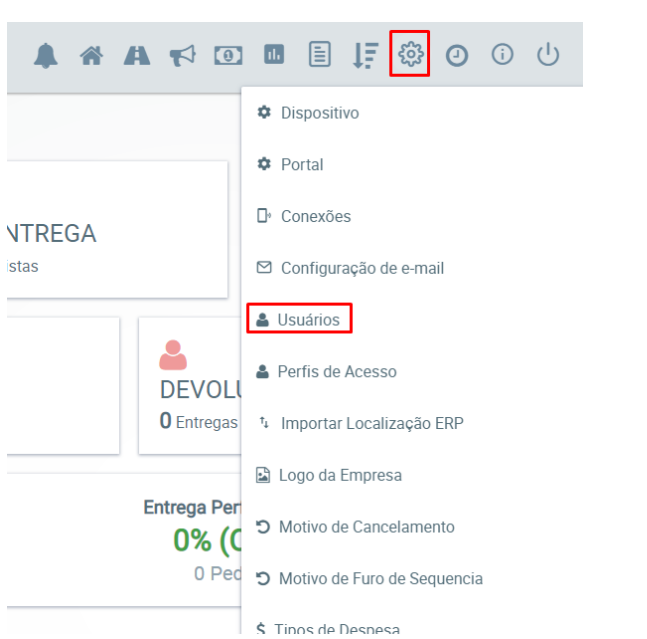

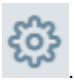

## Artigos Relacionados

[Como habilitar a função de](https://basedeconhecimento.maximatech.com.br/pages/viewpage.action?pageId=66027534)  [reentrega no aplicativo](https://basedeconhecimento.maximatech.com.br/pages/viewpage.action?pageId=66027534)  [maxMotorista?](https://basedeconhecimento.maximatech.com.br/pages/viewpage.action?pageId=66027534)

[Como integrar produtos](https://basedeconhecimento.maximatech.com.br/pages/viewpage.action?pageId=93356519)  [vinculados às filiais](https://basedeconhecimento.maximatech.com.br/pages/viewpage.action?pageId=93356519)

- [Status de Entrega](https://basedeconhecimento.maximatech.com.br/display/BMX/Status+de+Entrega)
- · Instruções para integração **[Zenvia](https://basedeconhecimento.maximatech.com.br/pages/viewpage.action?pageId=62783577)**
- [Como cadastrar um novo](https://basedeconhecimento.maximatech.com.br/pages/viewpage.action?pageId=18153545)  [RCA, liberar a versão e](https://basedeconhecimento.maximatech.com.br/pages/viewpage.action?pageId=18153545)  [vincular ao ERP no](https://basedeconhecimento.maximatech.com.br/pages/viewpage.action?pageId=18153545)  [maxSoluções?](https://basedeconhecimento.maximatech.com.br/pages/viewpage.action?pageId=18153545)

**2 -** Pesquise o motorista que será feita a manutenção, ao fazer a pesquisa, no resultado gerado abaixo  $\overline{a}$ 

da pesquisa na opção Ações clique em **Editar** no cadastro do motorista desejado, que será monitorado.

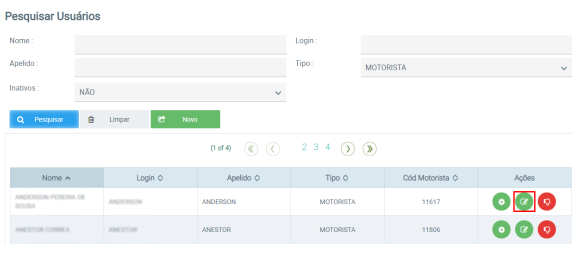

**3 -** Selecione o usuário que irá monitorar o motorista e depois clicar no botão salvar.

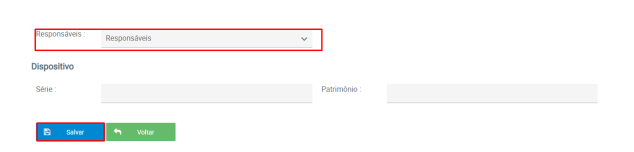

## Importante!

O usuário só vai ter acesso as informações do motorista caso ele esteja vinculado como responsável do mesmo, ou seja, caso tenha necessidade de puxar algum relatório do sistema, só será possível puxar as informações dos motoristas no qual esse usuário está vinculado como responsável

Artigo sugerido pelo analista Daniel Cavalcante.